## Step 1: Click on the **Submission of Bank Account / PayNow Details**.

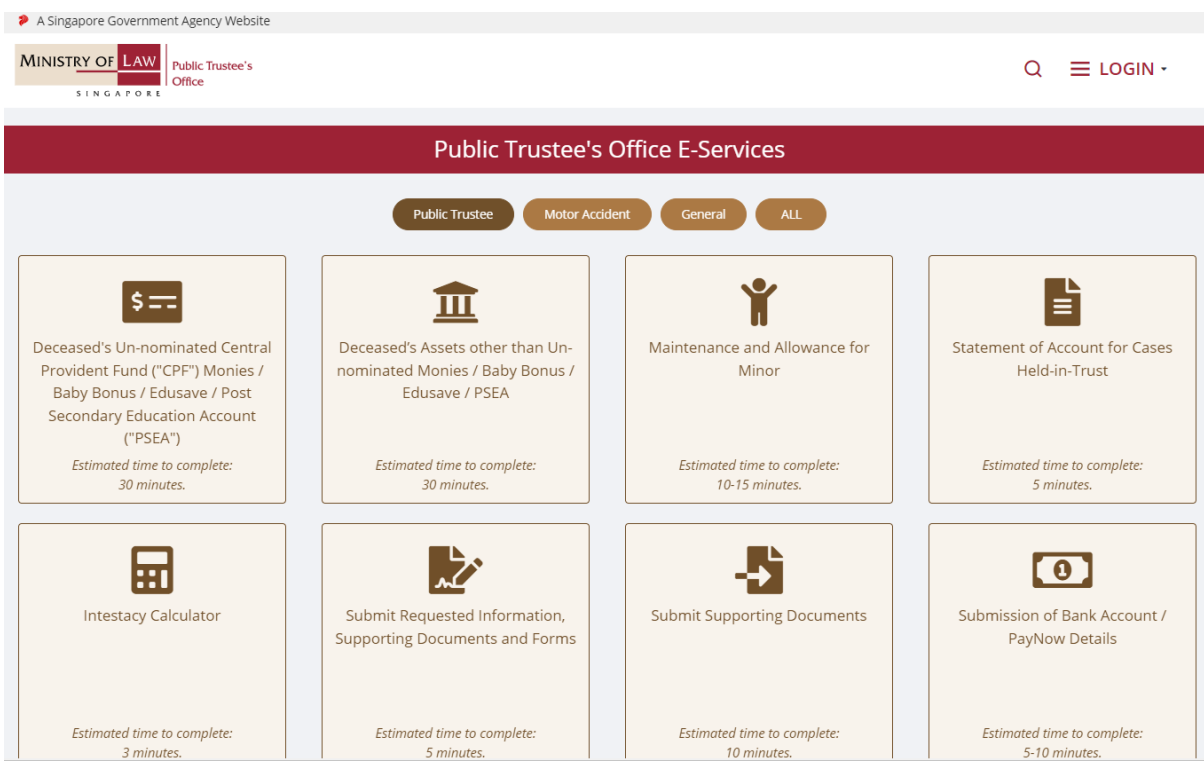

Step 2: Proceed to log in with your selected log-in option.

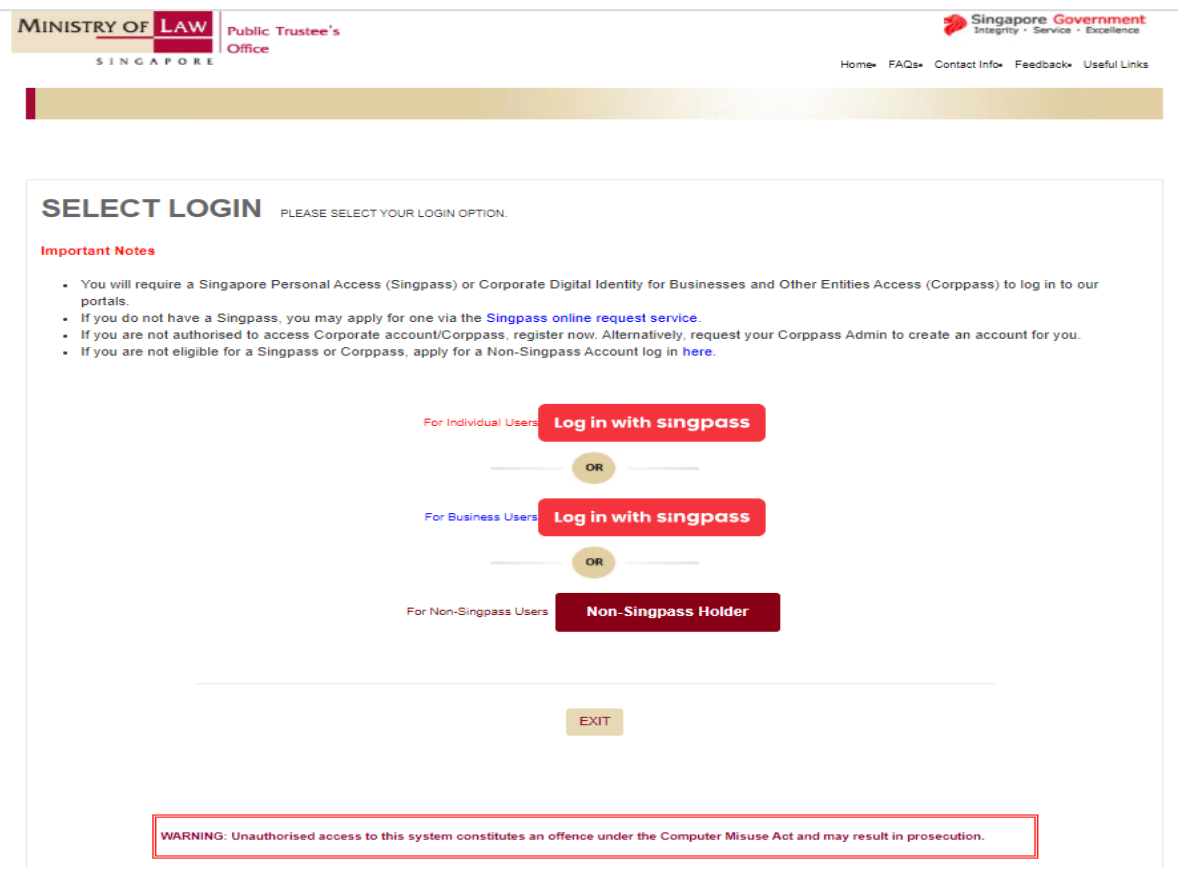

Step 3: Once logged in, please select your preferred payment mode - "PayNow" (account has to be registered with your NRIC) or "Direct Credit" (fund transfer to your designated bank account. You are required to submit a copy of the bank passbook/statement, reflecting the bank name, account holder's name and account number).

If you have logged in using non-SingPass account, you will not see the below screen. Proceed to Step 3b (i).

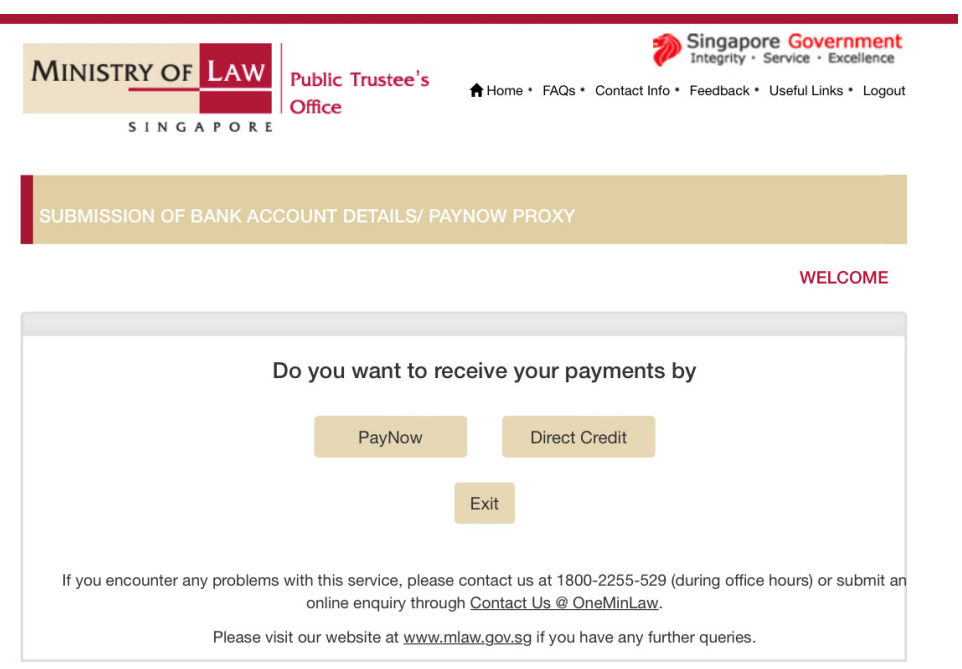

## **PayNow**

Step 3a (i): If you have selected PayNow as the preferred payment mode, you will see the following screen reflecting your NRIC number as the 'PayNow Proxy' and your name as 'Payee Name'. Please enter your email address and click "Submit".

Please note that you will not be able to submit the PayNow proxy on behalf of another beneficiary.

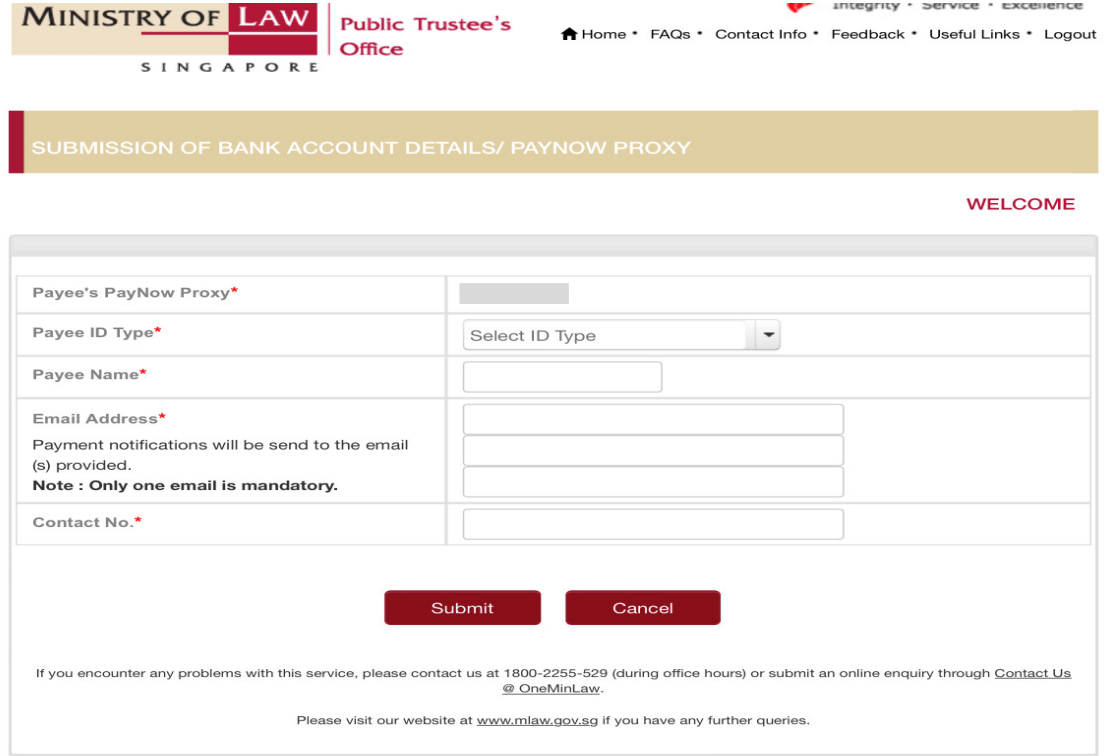

Step 3a (ii): Please read through the terms and conditions for use of the PayNow service. Select the checkbox "I agree to above terms and conditions" and click "Confirm".

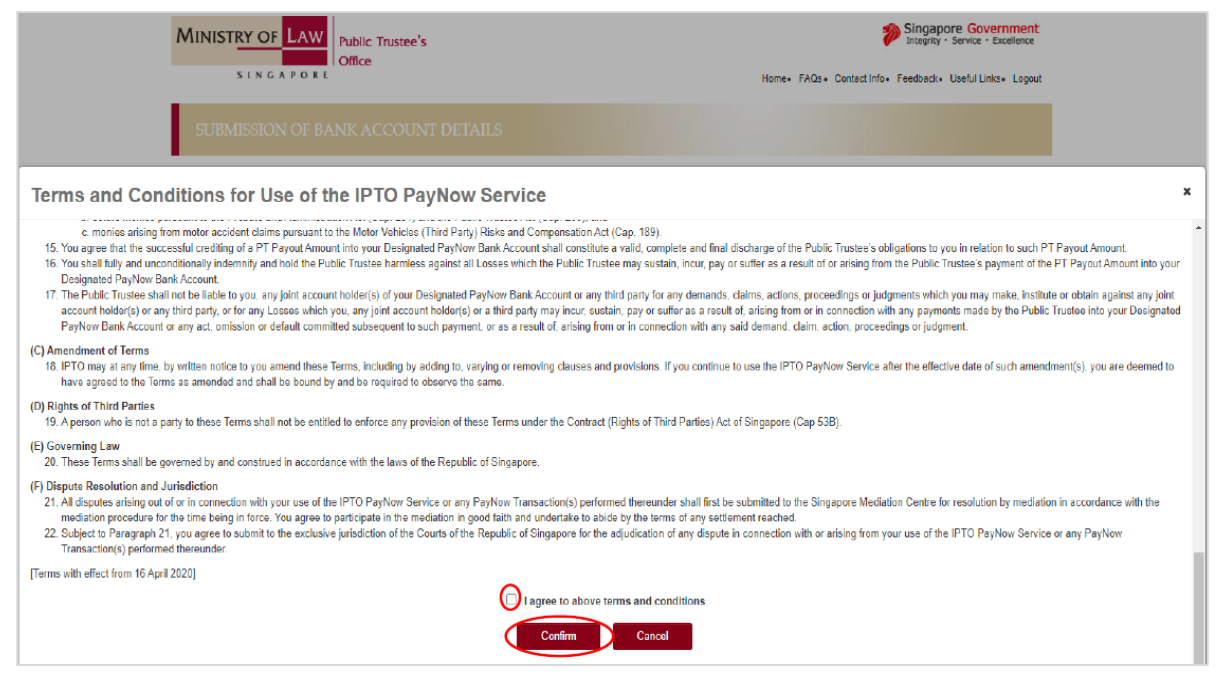

Step 3a (iii): You will see the following message upon successful submission of the PayNow details.

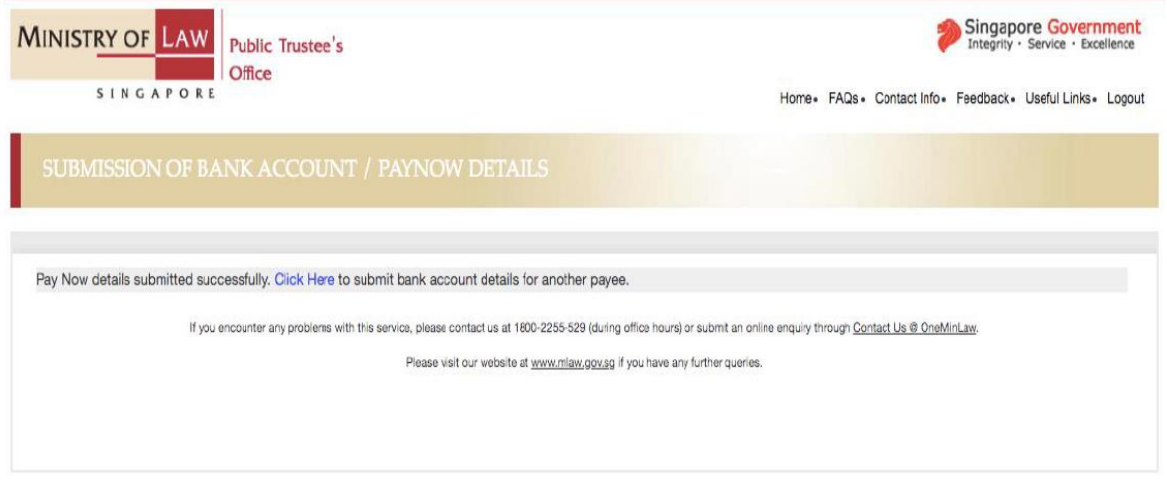

## *Direct Credit*

Step 3b (i): Enter your email address and select the subject matter. Upon selection of the subject matter, the screen in Step 3b (ii) will be shown, with other fields populated for your completion.

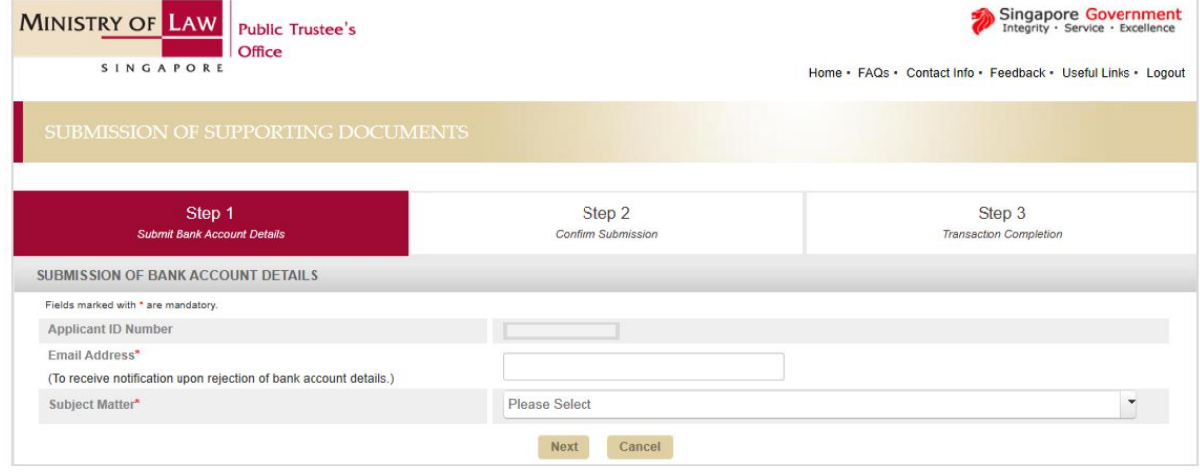

Step 3b (ii): Enter the case reference number and the subject's ID type and ID number. Proceed to complete the bank account details and upload the required document(s). Please click on the "Add Payee" button if there is submission for more than 1 payee. Click on the "Next" button.

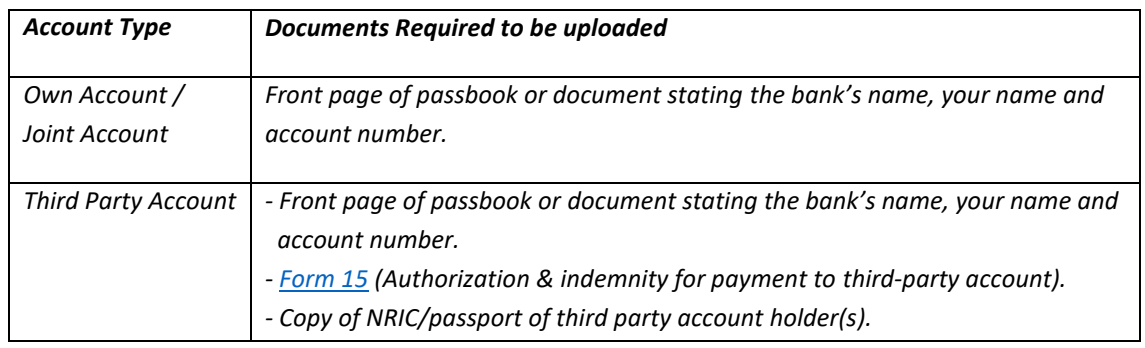

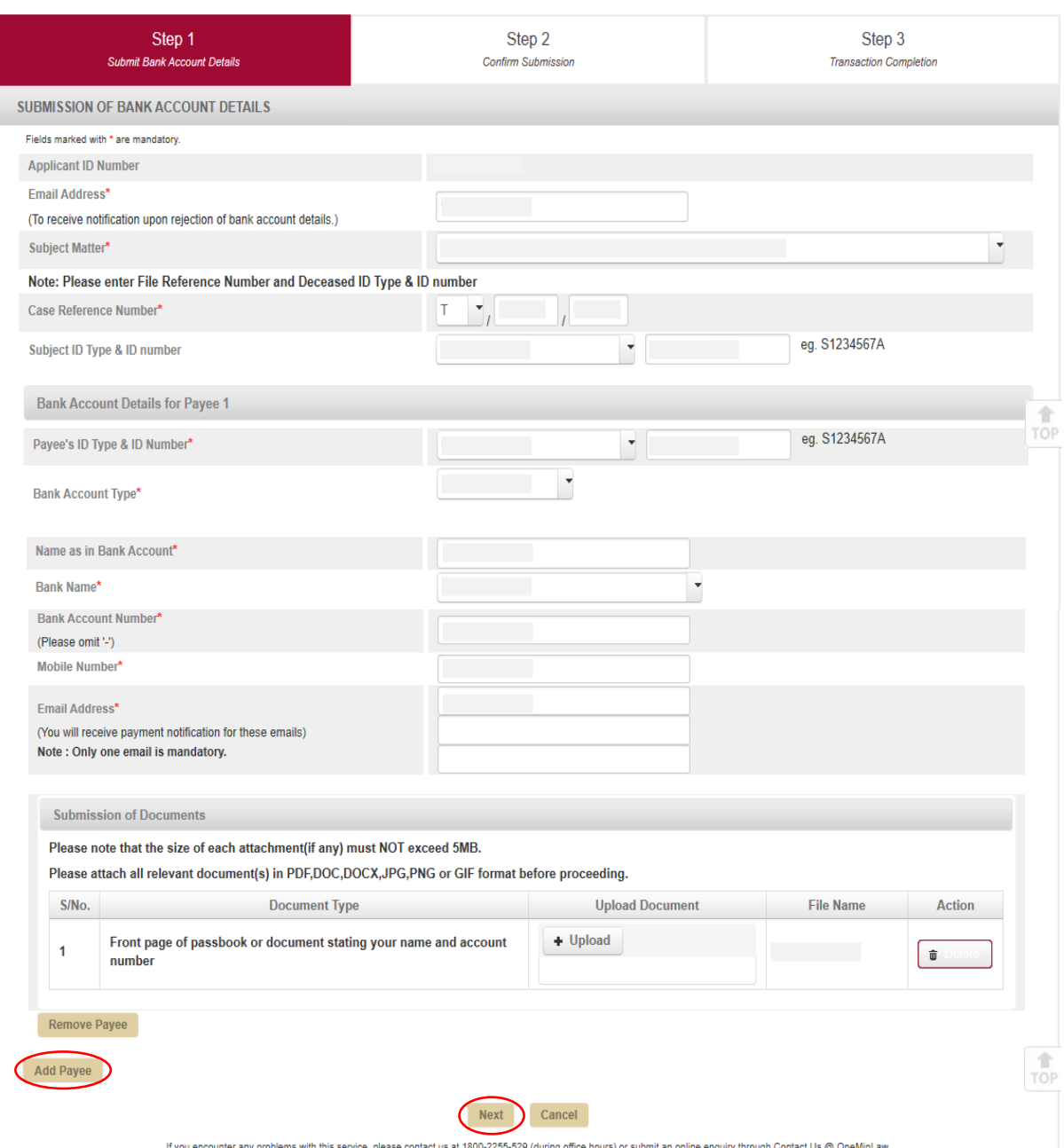

Step 3b (iii): Verify that the details and document(s) uploaded are correct. Click on the "Submit" button.

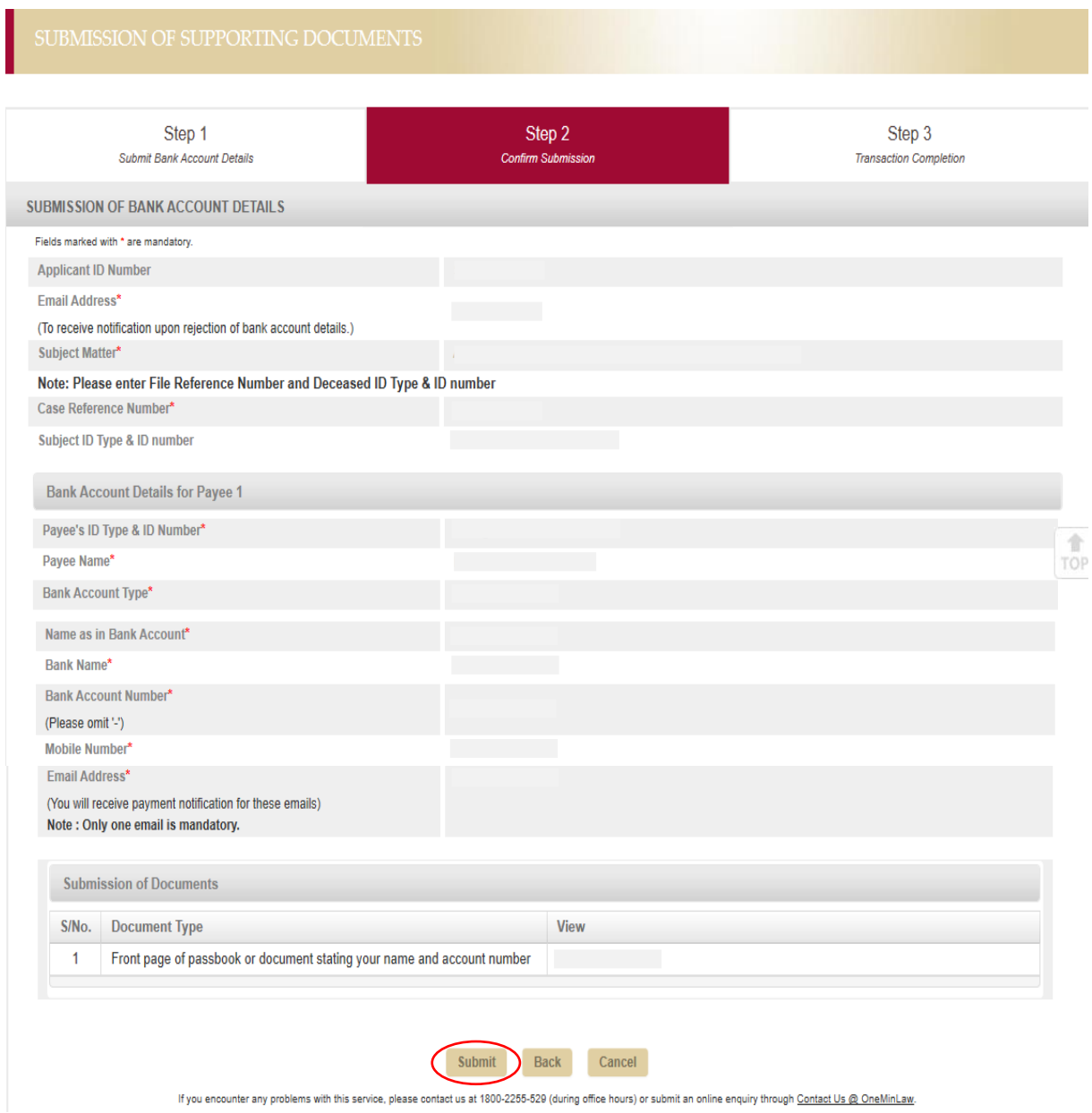

Step 3b (iv): You will see the following message upon successful submission of the bank account details.

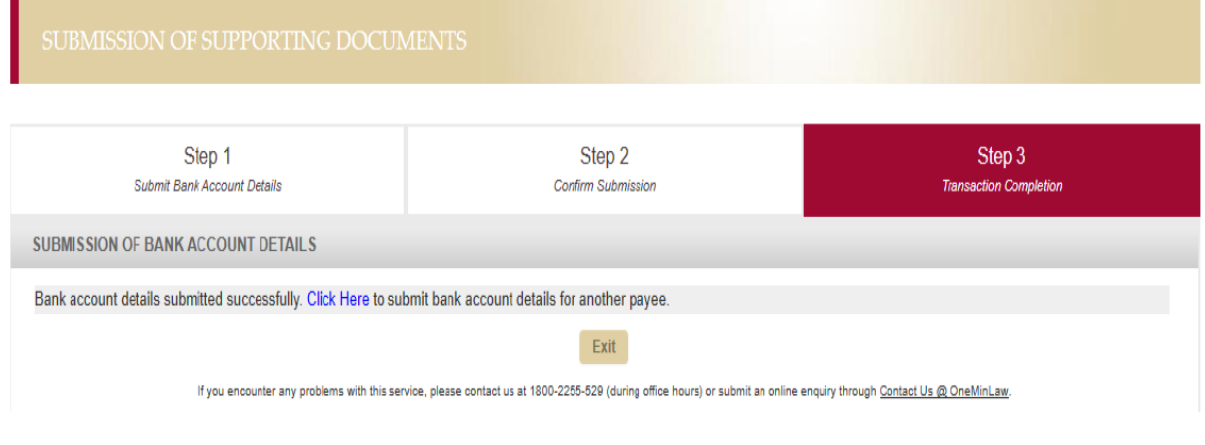